## **Übung: Buchstabenrätsel erstellen**

Im Rahmen dieser Übung lernen Sie die Lerninteraktion *Word Search* genauer kennen. Außerdem erfahren Sie, wie Sie diese an Ihre Wünsche anpassen können.

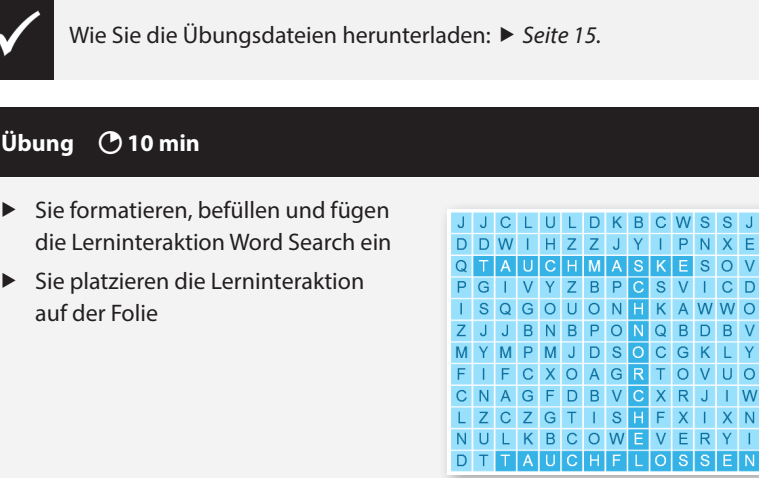

- **1** Öffnen Sie aus dem Ordner *05\_Rapid\_E-Learning* die Datei *Buchstabenraetsel\_Ziel.cptx.*
- **2** Betrachten Sie das Projekt in der Vorschau: **Vorschau > Projekt**.

Sie sehen eine Folie mit einem Buchstabenrätsel. In den folgenden Schritten möchten wir diese Lerninteraktion formatieren und einfügen.

- **3** Öffnen Sie aus dem Ordner *05\_Rapid\_E-Learning* die Datei *Buchstabenraetsel\_Ausgang.cptx.*
- **4** Fügen Sie die Lerninteraktion auf Folie 1 ein und passen Sie diese an:
	- **a** Wählen Sie **Interaktionen > Lerninteraktionen**.

Das Fenster *Interaktion auswählen* öffnet sich.

**b** Wählen Sie die Lerninteraktion **Word Search** und klicken Sie auf **Einfügen**.

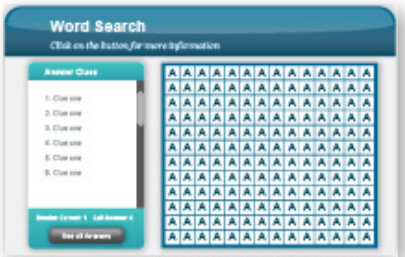

Das Fenster *Interaktion konfigurieren* öffnet sich.

- **c** Wählen Sie unter *Designs* das letzte Design (**Wolken**).
- **d** Klicken Sie auf **Benutzerdefiniert**.

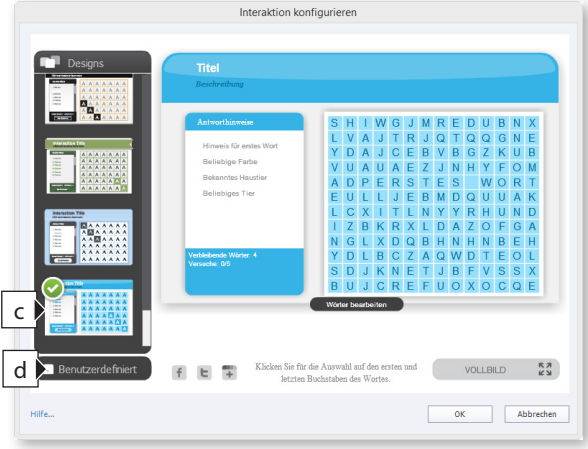

Das Aufklappmenü *Benutzerdefiniert* öffnet sich.

- **e** Wählen Sie **Anpassen**.
- **f** Wählen Sie **Gitter**.

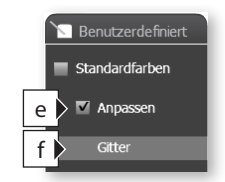

- **g** Klicken Sie auf die vorletzte Schaltfläche **Farbe**.
- **h** Klicken Sie auf das Farbfeld.

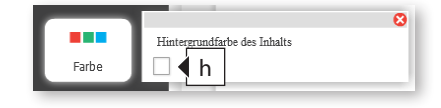

Der Farbwähler öffnet sich.

**i** Tragen Sie den Farbwert **#6acaf2** ein und drücken Sie sogleich die Taste  $\leftarrow$ .

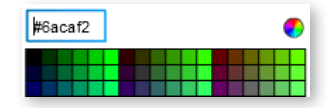

- **j** Schließen Sie das Fenster *Hintergrundfarbe des Inhalts*.
- **k** Doppelklicken Sie jeweils in den Header-Bereich und tragen Sie einen Titel und eine Beschreibung für die Lerninteraktion ein (wie im folgenden Bildschirmfoto gezeigt).

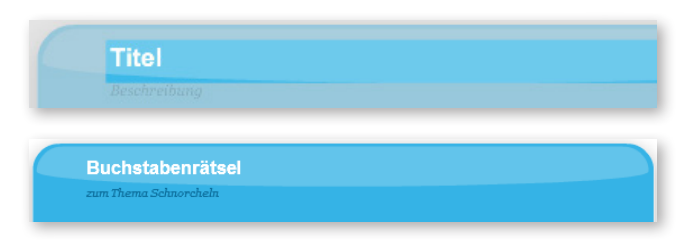

Jetzt legen wir noch die Inhalte für das Buchstabenrätsel fest.

**l** Klicken Sie auf **Wörter bearbeiten**.

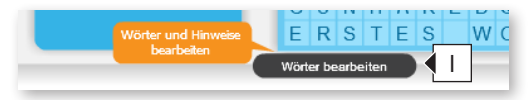

- **m** Tragen Sie bei *Frage 1* "Atmen", *Frage 2* "Sehen" sowie *Frage 3* "Schwimmen" ein.
- **n** Tragen Sie bei Antwort 1 "Schnorchel", Antwort 2 "Tauchmaske" sowie Antwort 3 "Tauchflossen" ein.
- **o** Löschen Sie die voreingestellten Einträge unter *Frage 4* und *Antwort 4*.
- **p** Tragen Sie außerdem entsprechende Meldungen für die Lösung des Rätsels ein (wie im folgenden Bildschirmfoto gezeigt).

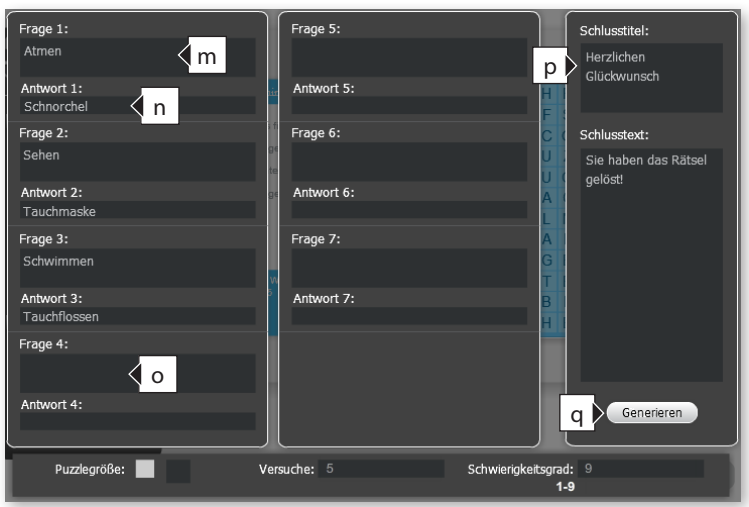

**q** Klicken Sie auf **Generieren**.

Ihre Einträge werden übernommen und das Rätsel generiert.

**r** Klicken Sie auf **OK**.

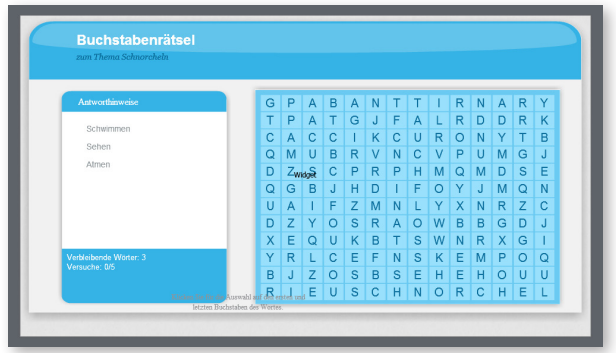

Testen Sie das Projekt in der Vorschau.

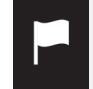

Sie wissen nun, wie Sie die Lerninteraktion *Word Search* verwenden.